# Using EventingScores<sup>1</sup>

# Contents

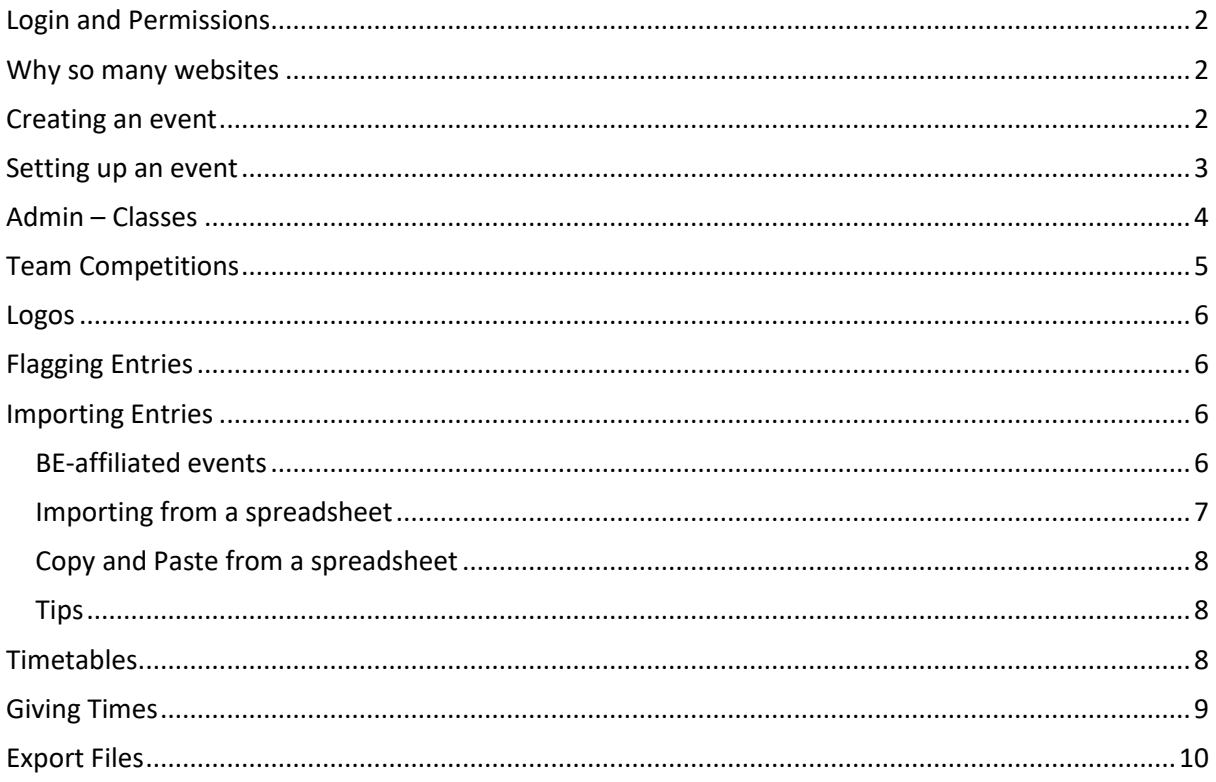

<span id="page-0-0"></span><sup>&</sup>lt;sup>1</sup> This refers to all websites in the EventingScores group: www.eventingscores.co.uk, www.dressageresults.co.uk, www.ponyclubresults.co.uk, www.ridingclubresults.co.uk and 2 others

# Login and Permissions

Your usernames come in groups:

- Leadusername can create events, reset passwords and import entries
	- o Leaduser.scorer can import entries and score all phases
	- o Leaduser.dressage can score dressage
	- $\circ$  Leaduser.sj can score show-jumping
	- $\circ$  Leaduser.control can access the Cross Country control page and also AllScores
	- o Leaduser.timekeeper can access the XC Timekeeping pages
	- o Leaduser.secretary can access the secretary's page

Your group of users are linked to a venue e.g. Bishop Burton College. You can create events at that venue and access those events for scoring. You can view other events but not change their scores.

You log in by clicking the Log In or Admin link in the page footer.

### <span id="page-1-0"></span>Why so many websites

They each have a different client group and purpose. They also have different classes:

- [www.eventingscores.co.uk](http://www.eventingscores.co.uk/) is for BE and unaffiliated horse trials and arena eventing
- [www.dressageresults.co.uk](http://www.dressageresults.co.uk/) is for BD, FEI and unaffiliated dressage shows. It contains all the relevant BD and FEI classes.
- [www.ponyclubresults.co.uk](http://www.ponyclubresults.co.uk/) is for Pony Club branch, area and national competitions. It knows all their rules and contains their logos.
- [www.ridingclubresults.co.uk](http://www.ridingclubresults.co.uk/) is for BRC Riding Club branch, area and national competitions. It contains all their rules and classes.

A login for one website won't work on another website in the family – they each have separate user accounts.

### <span id="page-1-1"></span>Creating an event

You need to be logged in as a lead user or an Admin. "Create Event" will appear at the bottom of the Event menu.

When you click "Create Event", you will get an empty event. The critical steps are:

- Change the Event name
- Change the Event Date
- Click Live Scoring
- Unclick "Hide on the Calendar

Also fill in other fields as appropriate

# <span id="page-2-0"></span>Setting up an event

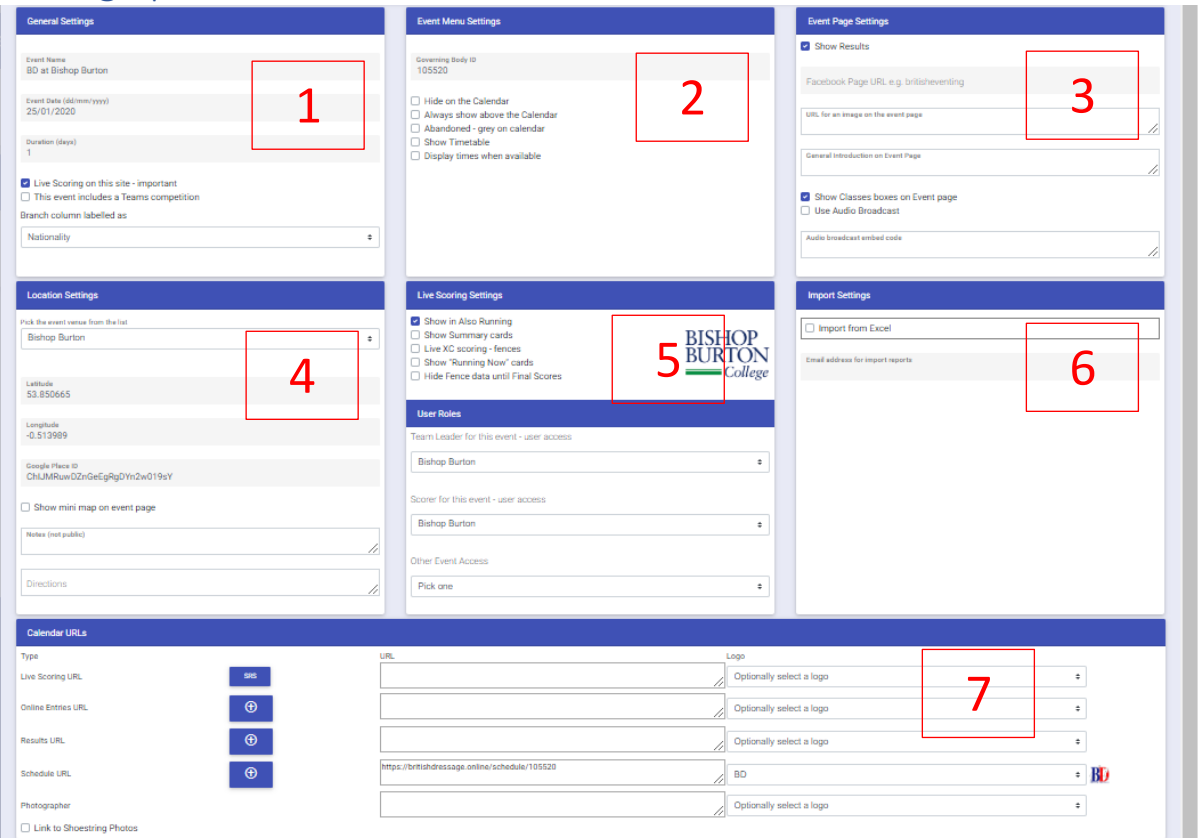

- 1. Event Basics. Don't forget to click Teams if you have Teams prizes alongside Individual prizes
- 2. Governing Body ID is needed for BE and BD affiliated events. "Display times when available" shows their times before the event. Question: do you want their times visible on the day of the event?
- 3. Optional extras such as a Facebook Feed, image or text on the Event Page.
- 4. Location Settings may pull through from your LeadUser venue (e.g. at Bishop Burton), or you can enter them manually, or leave them blank.
- 5. You shouldn't need to tweak the Live Scoring Settings, unless you are listening on the Fence Net for every horse at every fence. User Roles will be set for you.
- 6. Import settings can be left alone more will be added here for BE events.
- 7. Calendar URLS (ghastly title, will be changed to Event Links) let you put links onto the Event page. You can also pick a logo to decorate each link. The ugly blue buttons will disappear – they linked events to BDWP.

# <span id="page-3-0"></span>Admin – Classes

You need to create all the classes and sections that will run at your event. There are some shortcuts:

- BE affiliated events will import the classes and sections from EARS
- BD affiliated shows can import the classes from their BD schedule
- If you import all your entries from one spreadsheet, you can create the classes and sections in one job with some help from your import file.

Classes and sections can also be created manually.

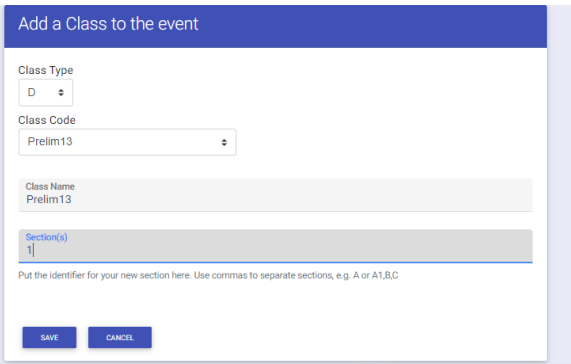

Use the Class Type first, as this will then filter the Class Code list. Don't forget that classes need a section identifier, which cannot contain spaces and must be unique for that event. You cannot have Prelim 13 section A and Novice 22 section A. It is possible to save classes without sections, but you can't use them until they have sections.

Click Save – this is one of the few places that does not save as you go along. Should the Save button be red?

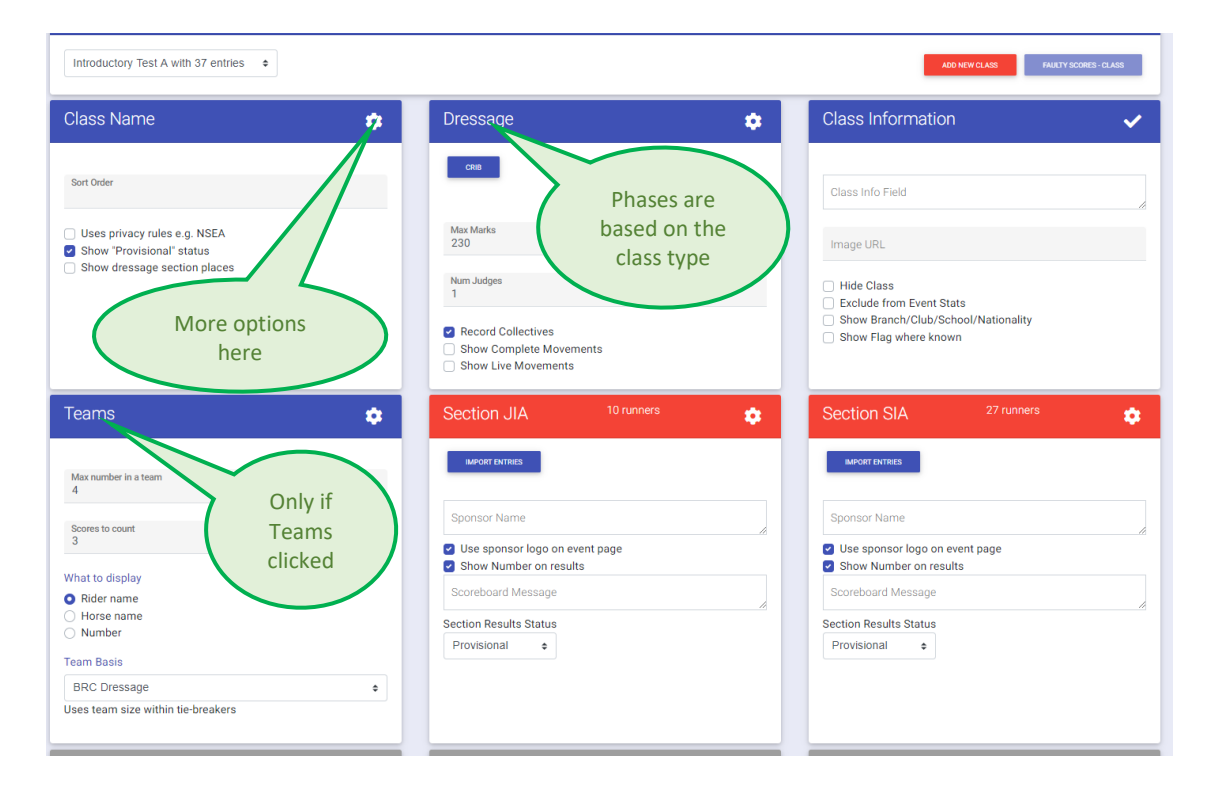

# <span id="page-4-0"></span>Team Competitions

The usual pattern is that each rider is eligible for both individual and team awards. There may be individuals who are not members of teams within the same class/section as team members.

You need to consider whether your teams contain competitors from different classes (Combined Teams) or whether all members of the team are running in the same class (even if in different sections).

For each class that is part of a team competition, including classes contributing to Combined Teams, you need to fill in the Team Rules:

The Team Basis will generally be pre-filled for you, but you may need to tweak it. This confirms the Tie-Breaker rules that will be used for this competition.

You can import Team Name as part of your Entries Import. You can also tweak the teams on Admin – Teams. This example is a Riding Club Combined Team, competing for the Senior Teams prize. You can remove and add team members, rename a team, etc.

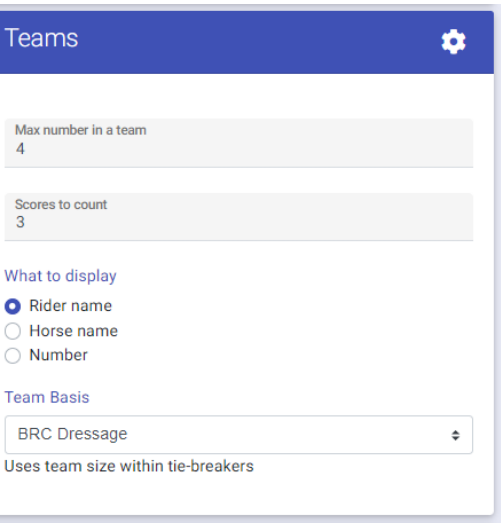

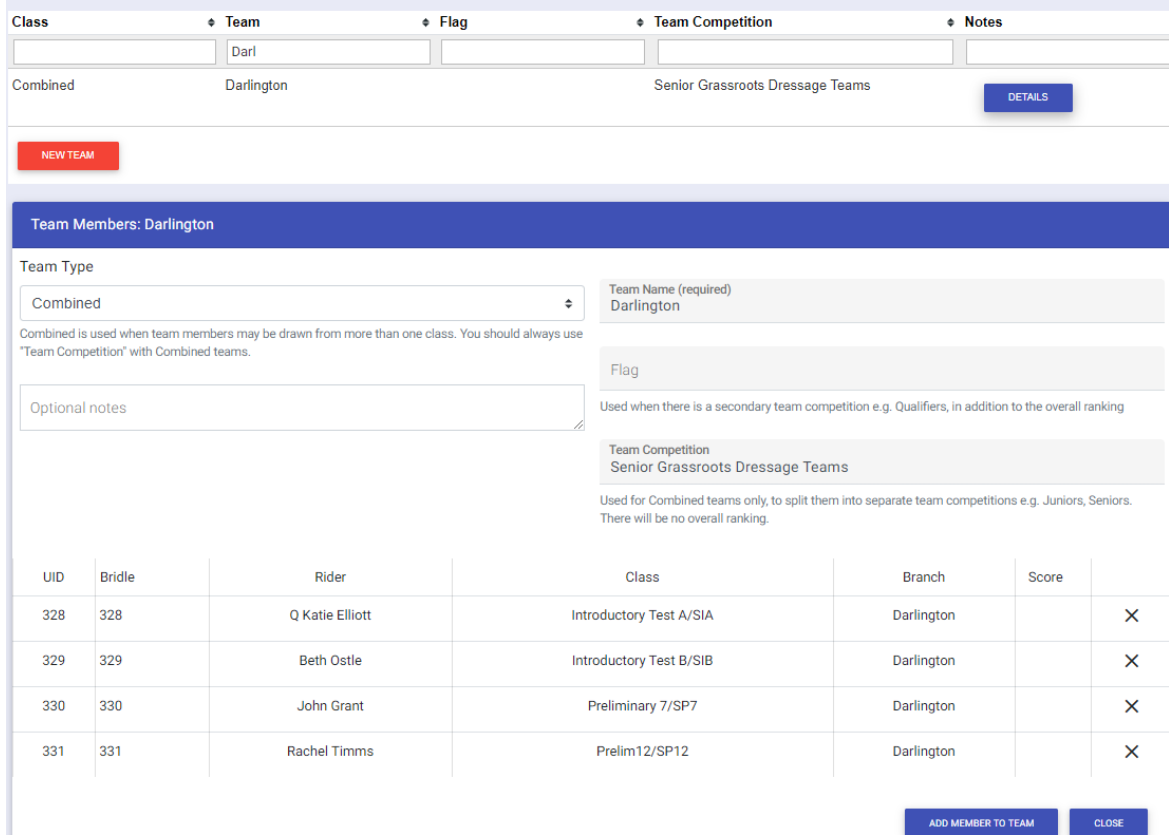

## <span id="page-5-0"></span>Logos

You can choose a logo for the Home page, many logos for the Event page (they appear at the bottom) and also one logo for each section, which appears on the Scoreboard:

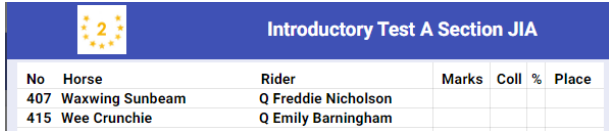

# <span id="page-5-1"></span>Flagging Entries

Some competitions have prizes within the main competition. For example, BD has Gold, Silver and Bronze within each class. You can flag each entry with a letter to denote its eligibility for these prizes, then on the Admin Classes page tick "Show dressage section places". The results pages and scoreboards will put extra columns up to show the places for each flag:

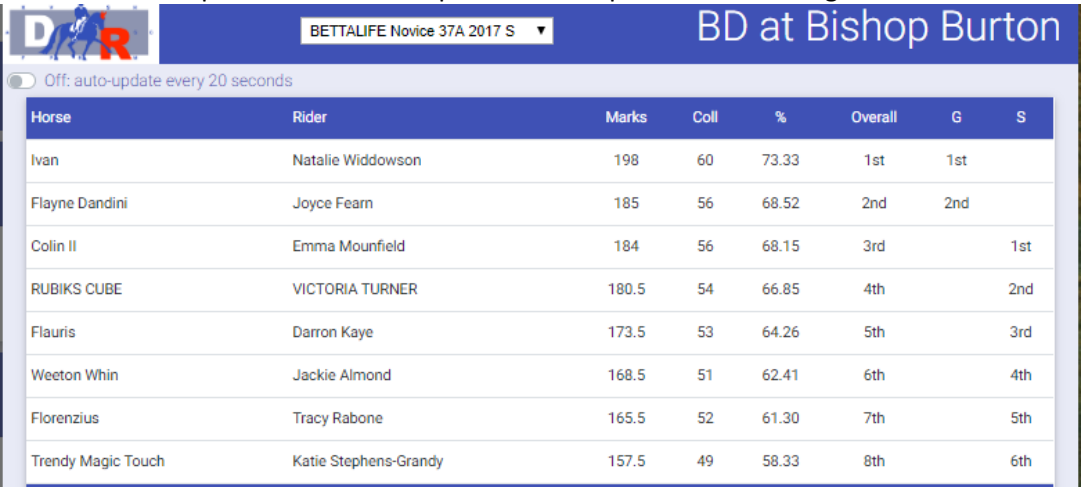

As well as being invaluable for BD classes, this can also be used for Qualifying competitors within a BRC class or for special prizes for ROR entries, etc.

### <span id="page-5-2"></span>Importing Entries

Before importing entries, you need to consider a couple of things:

- Do you need to set up the classes first?
- Are you using
	- o Bridle Numbers, which can be re-used within an event, if the combination enter more than one class. This is normal for Dressage Shows and also for Arena Eventing and Show Jumping.
	- o Numbers, which cannot be re-used within an event. Numbers are required for Horse Trials. The XC scoring pages cannot use Bridle Numbers.

There are several options for importing entries.

#### <span id="page-5-3"></span>BE-affiliated events

The Import Files page will have a new Import EARS button to replace the Import BDWP button:

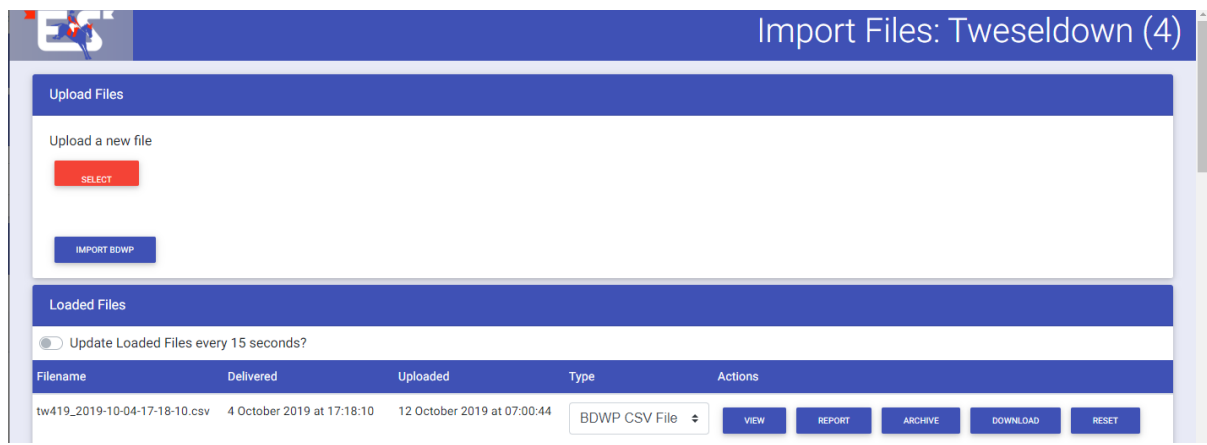

#### <span id="page-6-0"></span>Importing from a spreadsheet

Your spreadsheet needs to contain the following mandatory columns (in any order)

- Section Identifier (e.g. A)
- Horse Name
- Rider Name (can be surname and forename in separate columns)
- Number

You can optionally add other columns, for example

- Horse Reg Number
- Rider Reg Number
- Bridle Number
- Flag (BD Section)
- Dressage Time
- SJ Time
- XC Time
- Team Name
- Which club/branch/school they are representing

Other non-imported columns can also be present in your spreadsheet, as you can choose not to import them.

Your spreadsheet needs to be an Excel .xlsx file. Do you need to be able to import .csv files? Any other formats?

The steps are:

- 1. Upload the file to the website
- 2. View the contents of the file
- 3. Pick the column headings
- 4. Validate your file it will tell you if you have missed a mandatory column or not picked all the column headings
- 5. Set your classes it will do its best to pre-fill it intelligently
- 6. Import your entries

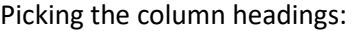

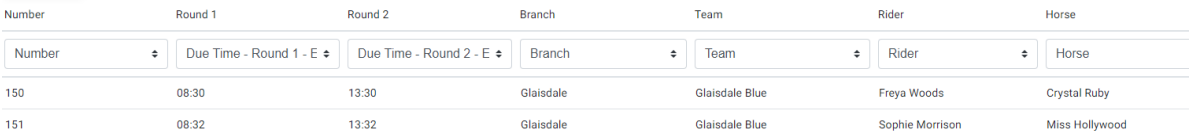

#### Setting the classes Creating classes Please made sure that each class has a Class Type and Class Code.This is the best place to tidy up the Class<br>Name. Class Code Class Name Class Type  $sJ$ Two Rounds and Jump Off  $\bullet$  Two Rounds and Jump C SJ CLOSE SAVECHAN

#### Importing the entries updates the Loader Results as it goes:

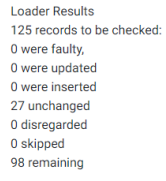

If there are more than 200 entries, it updates the Loader Results at the end.

#### <span id="page-7-0"></span>Copy and Paste from a spreadsheet

This option also works if you are copying and pasting from a website. You must set up the Classes and Sections first, and you access it from the Classes page.

- 1. Paste that section's entries into the first box.
- 2. Click the red button to read those entries.
- 3. Check that you don't have anything weird caused by "Enter" characters. If necessary, edit the first box and read it again.
- 4. Pick your columns from the dropdowns
- 5. Validate
- 6. Import

#### <span id="page-7-1"></span>**Tips**

You can load an entry more than once. If it has the same Number, the details will be updated. This is another reason why Number must be unique. It is useful for adding Team Information close to the event.

### <span id="page-7-2"></span>Timetables

You can now prepare event timetables and times within the website. It assumes that your entries already have numbers and classes/sections.

Create the timetable, moving classes into different blocks as appropriate. A block might represent a day (and at Horse Trials) or an arena (at a multi-arena show). You can scramble, reorder, etc. Set the start time, interval between horses and any breaks within the phase.

| <b>Everys Arena</b>     |              |         |                |       |                                                                                       |          |                              |          |
|-------------------------|--------------|---------|----------------|-------|---------------------------------------------------------------------------------------|----------|------------------------------|----------|
| <b>Section</b>          | <b>Class</b> | Planned | <b>Current</b> | Order | <b>Show Jumping</b>                                                                   |          | <b>Cross Country</b>         |          |
| A                       | <b>AE80</b>  | 59      | 59             | 1ŧ    | Sat 09:00 - 12:40<br>Interval: 3:30<br>Breaks totalling 14 mins<br>at 10:10 and 11:20 | ,ଜ       | 59 runners<br>Interval: 2:00 | $\aleph$ |
| <b>Western Counties</b> |              |         |                |       |                                                                                       |          |                              |          |
|                         | <b>Class</b> | Planned | Current        | Order | <b>Show Jumping</b>                                                                   |          | <b>Cross Country</b>         |          |
| <b>Section</b><br>B     | <b>AE90</b>  | 34      | 34             | 11    | Sat 13:00 - 15:16<br>Interval: 4:00                                                   | $\Omega$ | 34 runners<br>Interval: 2:00 | $\aleph$ |

Tweak your breaks as necessary, dragging them around by their arrow or by typing in the table.

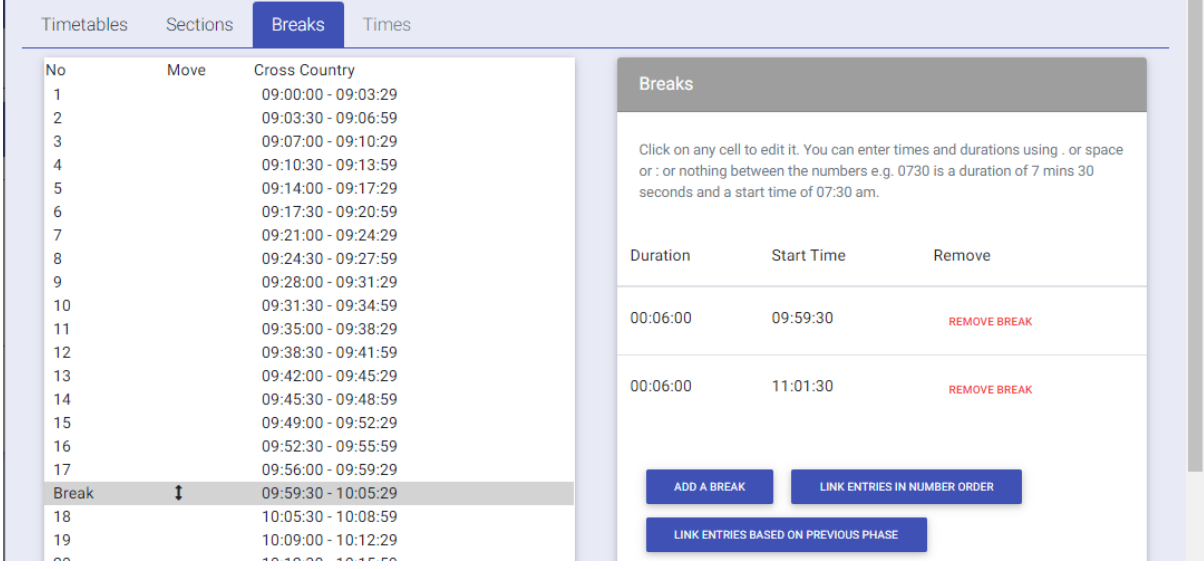

When your timetable is in the right shape, link the entries, phase by phase. I prefer to time horse trials by linking dressage only, then sorting out the multiples before linking their SJ phase. The multiples get sorted out again before linking the XC and tidying it up.

# <span id="page-8-0"></span>Giving Times

The linking done on the timetable gives you a grid of entries and times. Clicking on any line shows you all their times in order in the top right.

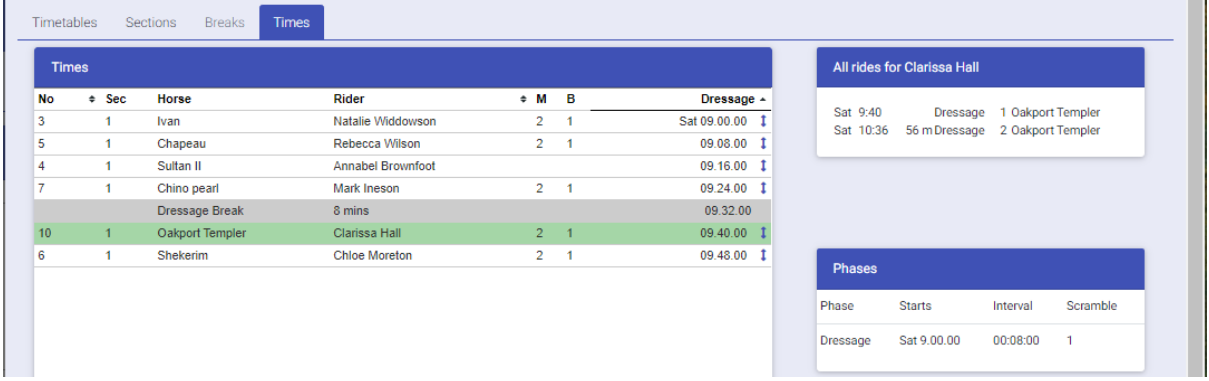

You can move a rider with the arrow next to their time – drag them to where you want them to be and all the others will move accordingly. The break won't move, nor will any locked times. Use the right click menu to lock times, edit times, change the interval between times etc. You can right click on a break to move it.

Green lines indicate a bigger-than-standard gap and red lines indicate a too-tight gap between horses.

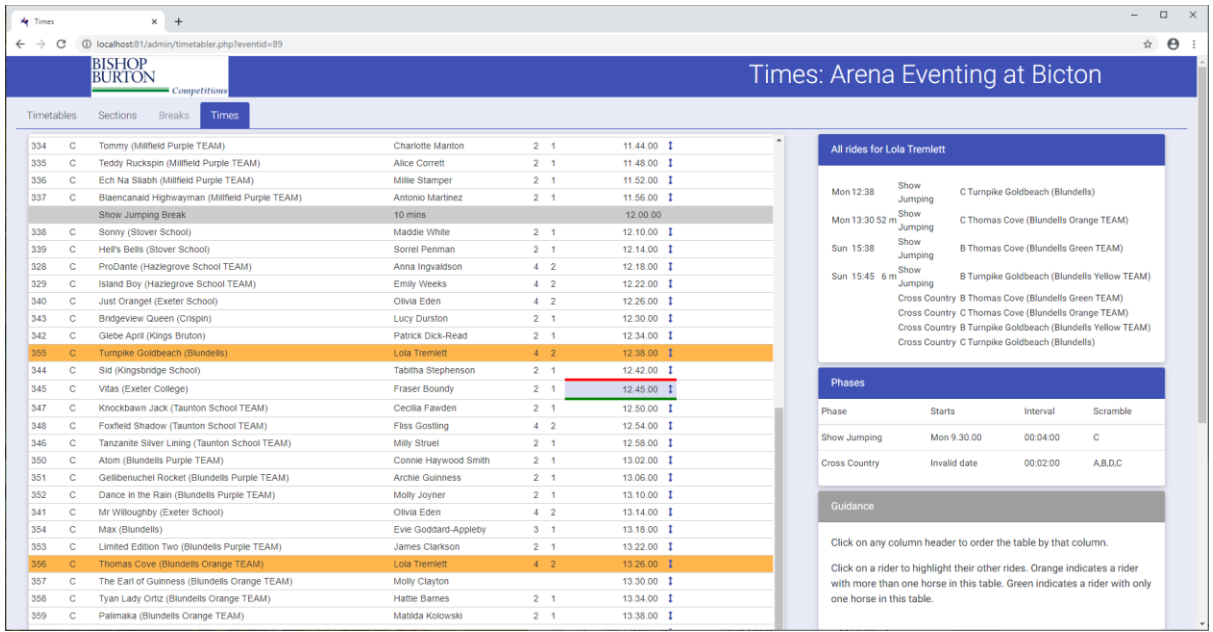

In Export Files, you have a Running Order report to print out the Running Orders and also a Multiples Report to tell you about all the multiples and also warn you about too-tight times.

It doesn't yet enforce the 30 minute rule, but it will soon.

## <span id="page-9-0"></span>Export Files

Have a look – lots of options to export information to Excel or PDF files. You can even print their bib numbers with their names and times in the footer.